### Reservaties webshop

#### <u>Indien u een account heeft op de webshop van Bilzen, ga door naar "stap 1 : Registreren"</u>

#### Wat te doen indien u nog geen account heeft?

In onderstaand scherm klikt u op "Nieuwe gebruiker" U vult uw rijksregisternummer in. Klik op "Inloggen".

# Welkom op de webshop van Bilzen

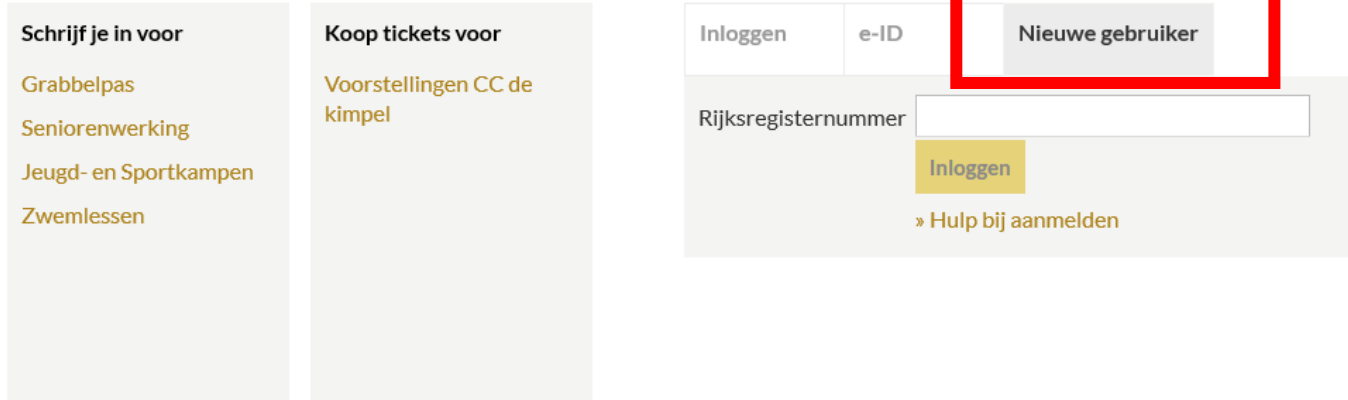

Wanneer u reeds gekend bent in ons systeem zal u nu een login en paswoord kunnen kiezen (dit is voor iedereen persoonlijk). Nadat u dit gekozen heeft, kunt u verder gaan met "Stap 2 : Reserveren".

Wanneer u nog niet gekend bent in ons systeem, zal u zich moeten registreren als nieuwe gebruiker (hiervoor kunt u op de link in de foutmelding klikken die u krijgt wanneer u uw rijksregisternummer intypt en op "Inloggen" klikt). U zult nu uw login en paswoord kunnen kiezen (dit is voor iedereen persoonlijk) en u zult uw gegevens verder moeten aanvullen in één van de volgende schermen.

Op het einde van de registratie krijgt u de boodschap dat de "Registratie geslaagd" is.

U zal e-mail krijgen met een link in. Klik op deze link.

#### Hoe reserveren?

Stap 1 : Registreren

Surf naar [www.bilzen.be](http://www.bilzen.be/)

#### !!! Opgelet !!!

De betaling dient onmiddellijk te gebeuren aan het einde van de reservatie (tenzij u over een abonnement beschikt). Betalen kan enkel via bancontact (app of betaalapparaat). Er kan niet betaald worden via Ideal, Visa, Mastercard, …

Volg onderstaande stappen : Klik bovenaan op "Vrije tijd". Klik op "Zwembad". Klik op "Maatregelen Corona". Klik op de link "Webshop" (www.webshop.bilzen.be).

Log in indien u reeds een account heeft. Maak een nieuwe account indien u er nog geen heeft.

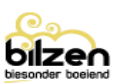

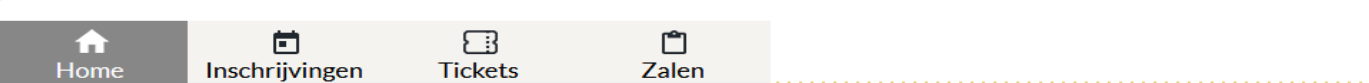

### Welkom op de webshop van Bilzen

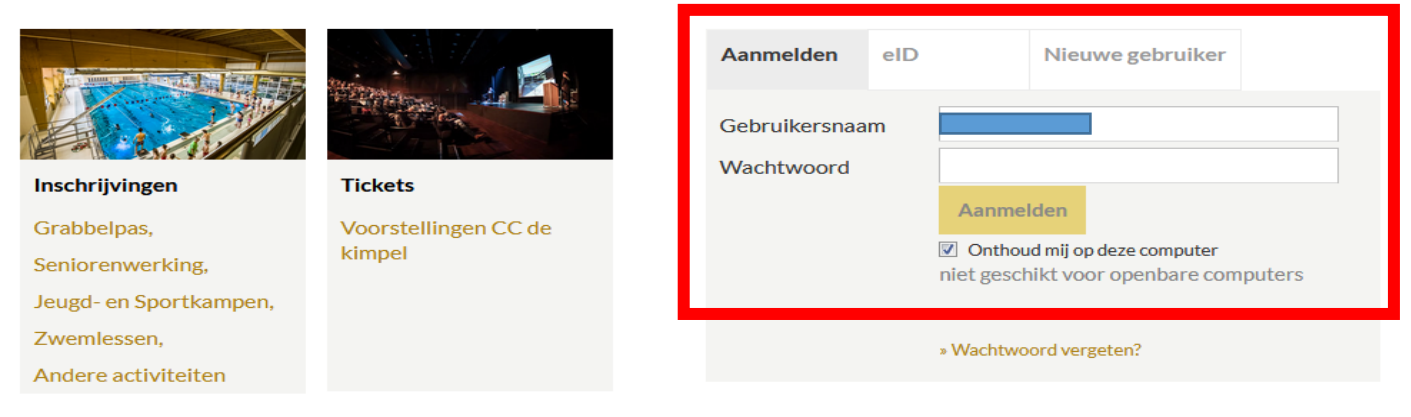

Heeft u vragen? Wenst u zich als vereniging of bedrijf te registreren?

Neem dan contact met ons op via: webshop@bilzen.be.

Klik op "Exposities" (tabblad bovenaan).

Kies in het overzicht :

- baantjeszwemmen (in het wedstrijdbad, in het instructiebad)
- aquasessie
- vrij zwemmen

Klik op "Tickets bestellen" (zie hieronder).

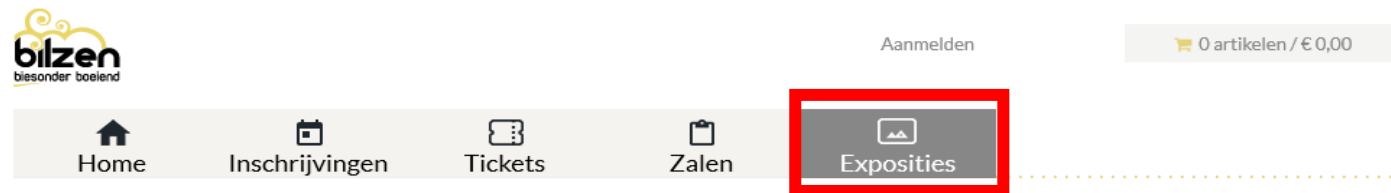

## **Groene wagentjes**

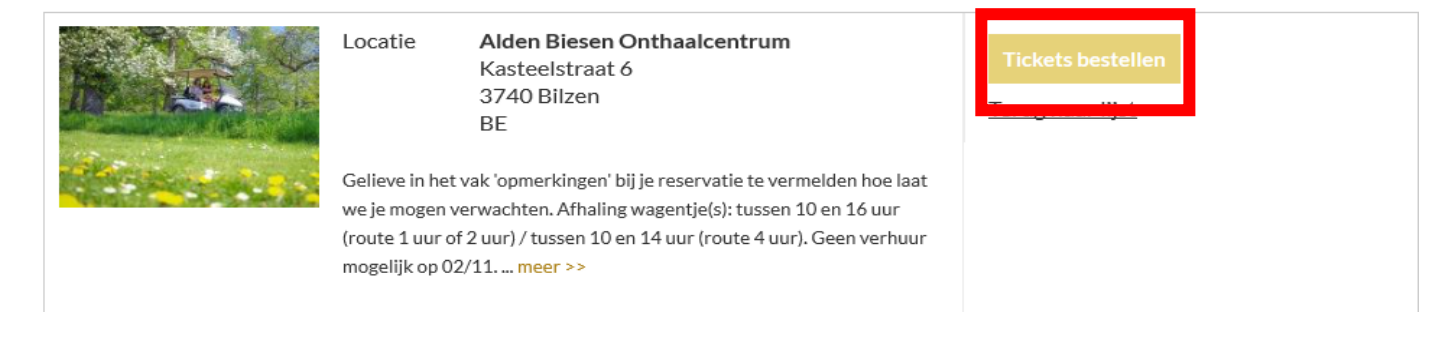

### Stap 2 : Reserveren

Kies in dit scherm de dag waarop u wenst te komen zwemmen.

Van zodra u een dag heeft gekozen komen onderaan de beschikbare tijdstippen / plaatsen tevoorschijn en kunt u uw plaatsen / tickets reserveren.

Klik op "Volgende".

Klik op "Voeg toe aan winkelwagen".

Klik op "Doorgaan".

Doorloop alle tabbladen en betaal op het einde van de reservatie de bestelde tickets.

Breng het reservatiebewijs of QR-code mee naar de balie van het zwembad.